# **IESA**

# Instructions for Entering SPEECH Participant Information

DEADLINE: The Participant Information Deadline is October 10.

Speech Coaches: In order to enter information for the upcoming speech contest you must use the password you received via email from the IESA to enter the required participant information.

## Step 1: LOG IN TO THE SPEECH ENTRY CENTER

- Go to the IESA website at www.iesa.org
- Click on the red tab at the top right side of the page: "School and Officials Log-in."
- Choose your City/School from the drop-down menu.
- Enter the Speech password provided to you via email
- Click "Click here to log in"

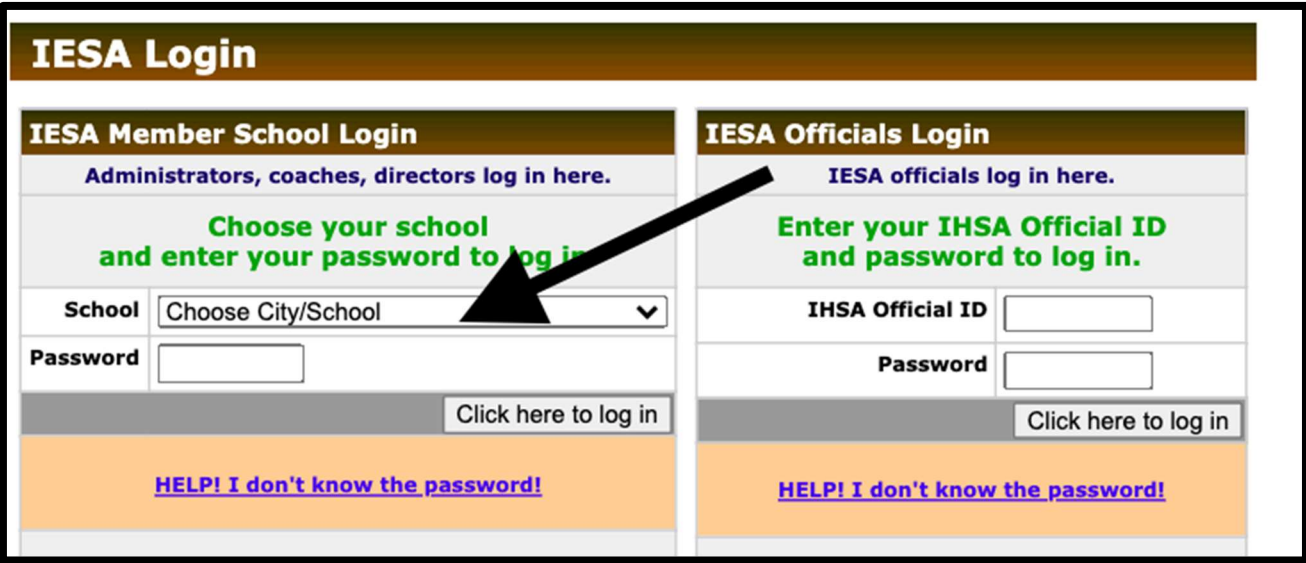

## Step 2: COACH INFORMATION

- Enter ALL information for your speech coach (name, email, cell number).
- The host will use this information to contact your school regarding the contest.
- Please doublecheck for accuracy.
- Please provide your cell phone number so that you can be reached the day of contest if necessary.
- Click "Click here to continue" to advance to the next step.

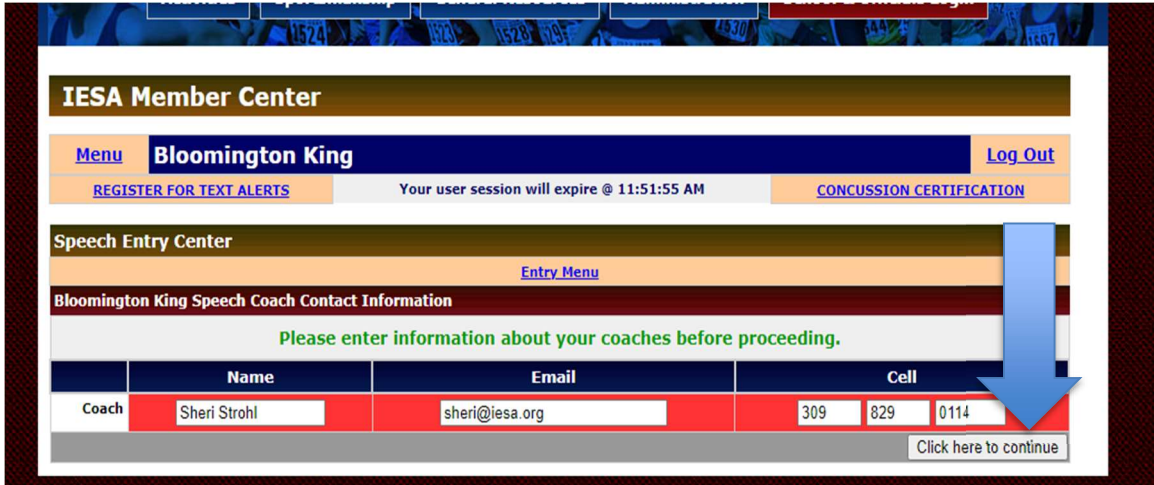

## Step 3: ENTER YOUR PARTICIPANTS

- Begin by adding your participants.
- Click on Participants List

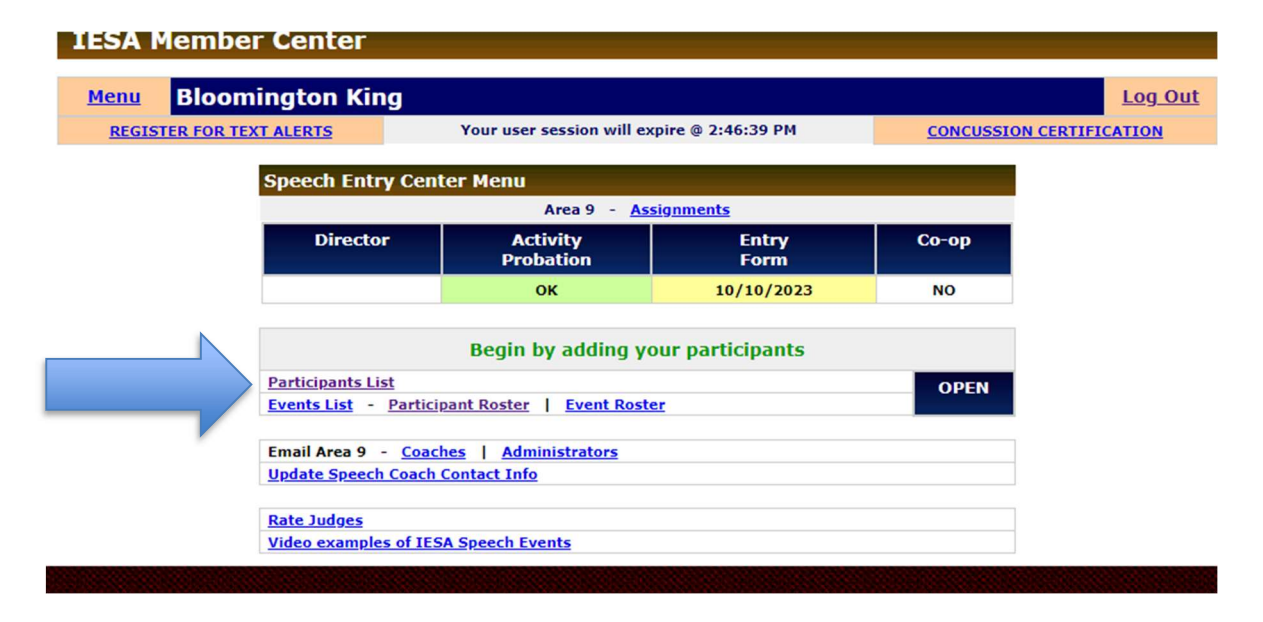

- Enter the first name, last name, grade, and year in contest then click the Add Participant button. Repeat until all participants have been added to your Participants List. No event information is collected at this point.
- Year In Contest means how many years the student has participated in contest.
- Please note if the participant requires any special accommodation. Special needs might include: wheelchair access, speech impediment, braces (please do not use this area for scheduling requests)

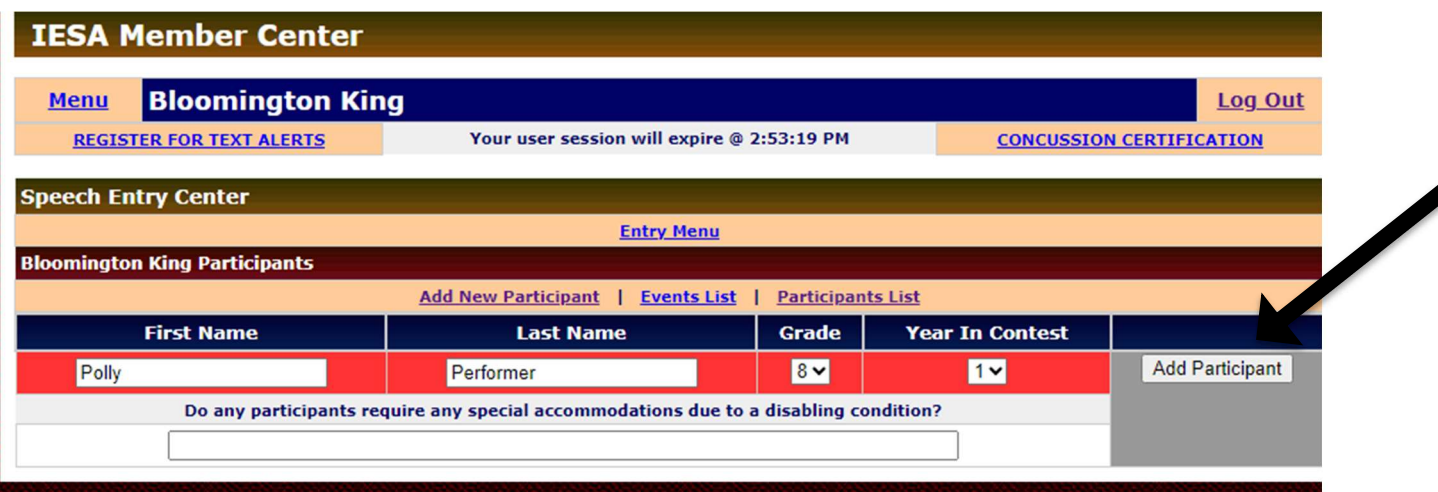

### Step 5: EVENTS

- Once all participants have been added, click "Events List."
- Each Speech entry purchased will be listed here.
- To complete the information needed for each event, click on "Edit Event" to the far right of the entry listed.

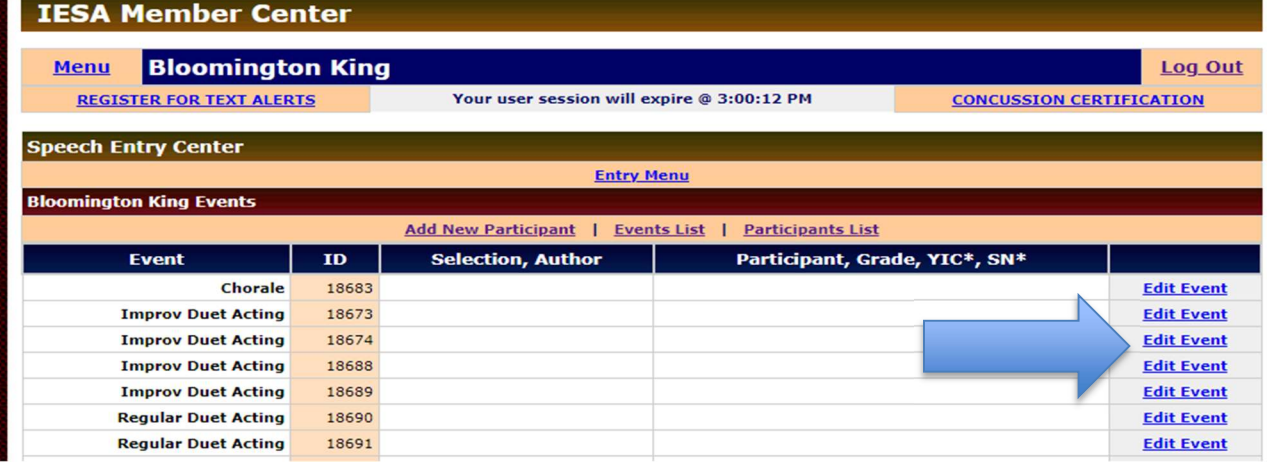

- Enter the Selection and Author and click Add This Selection. Please do not enter TBA
- Choose the Participant(s) from the drop-down menu and click Add Participant
- Choose NEXT EVENT or access the Events List to complete the information for every purchased entry

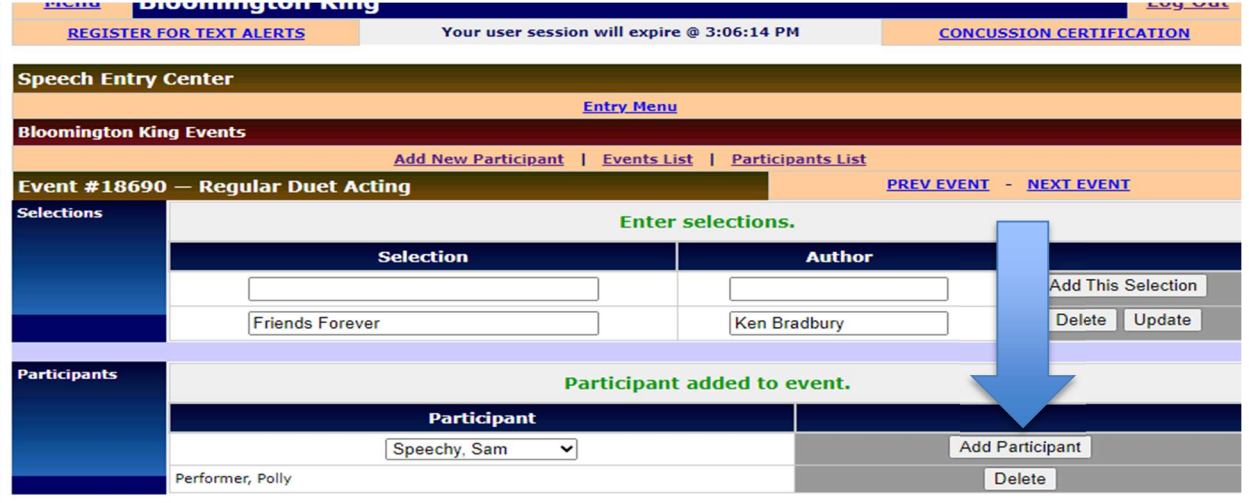

- To view a complete list of all events, click Events List
- Click on the Participants List to view the information by participant.
- We recommend you save a paper or digital copy of both the Event List and Participant List
- If you purchased an entry that is no longer needed, please enter DO NOT SCHEDULE as the **Selection**

#### Error Messages:

- Responses with ERROR messages will be listed in RED at the top of the page.
- If the platform with not accept an entry, check at the top of the page for a message.

#### Correcting/Deleting Entries

- To make corrections to an entry, click on the "EDIT EVENT" button for the event to be corrected.
- Make the necessary corrections to the information and click the "UPDATE" button.
- To change the selection information, either update the existing information and click "UPDATE" or delete the existing information. If you delete the existing information, make sure to click on the "ADD THIS SELECTION" for the new selection information.

#### Participant Information Deadline

- The deadline for entering your participant information is October 10.
- Changes can be made to the information **before** the deadline.
- After that time, contact the host regarding **possible** changes to participant information.

#### Purchasing Additional Entries

- The host will not be able to accept additional entries.
- The deadline to purchase additional entries is October 5 (PENALTY FEES MAY APPLY).
- You can purchase additional entries by going to the IESA member center and creating an invoice for those entries (school password is required, see your administrator). As soon as the invoice is processed (payment received), those entries will appear in the speech entry center.

#### Event Changes

- After the Tuesday of Week 15, all event changes must include a \$25.00 fee made payable to the host school.
- Participant name changes within an entry or the elimination of an entry will continue to be accepted by hosts with no penalty.

#### Emailing Your Area

- Email addresses are available for the schools participating in your area.
- After logging in with the music password, click to the right of EMAIL YOUR AREA to obtain email addresses of directors or administrators.

#### Updating Coach Information

- If there is an error in your coach contact information, update the information by clicking on "Update Speech Coach Contact Info."
- It is very important that this information is correct.

Pro Tip: Please do not wait until the last minute to enter your participant information! The sooner you enter the information, the sooner you may discover an entry was left off! Additional entries may not be purchased after the final entry deadline. If you would like to change an entry (Regular Duet Acting into a Solo Acting for example) call the IESA office to see if the change is possible. 309.829.0114